# **How to Set Up Holiday Pay inside Payroll Mate**

**This tutorial is for information purposes only. It is your responsibility to make sure the payroll setup is correct. Consult your accountant or tax advisor if you are unsure how a certain payroll item or your payroll in general should be set up.**

Holiday pay income is generally handled the same as regular wages

- 1. Click Company from Shortcuts
- 2. Click Income Categories
- 3. Click Add

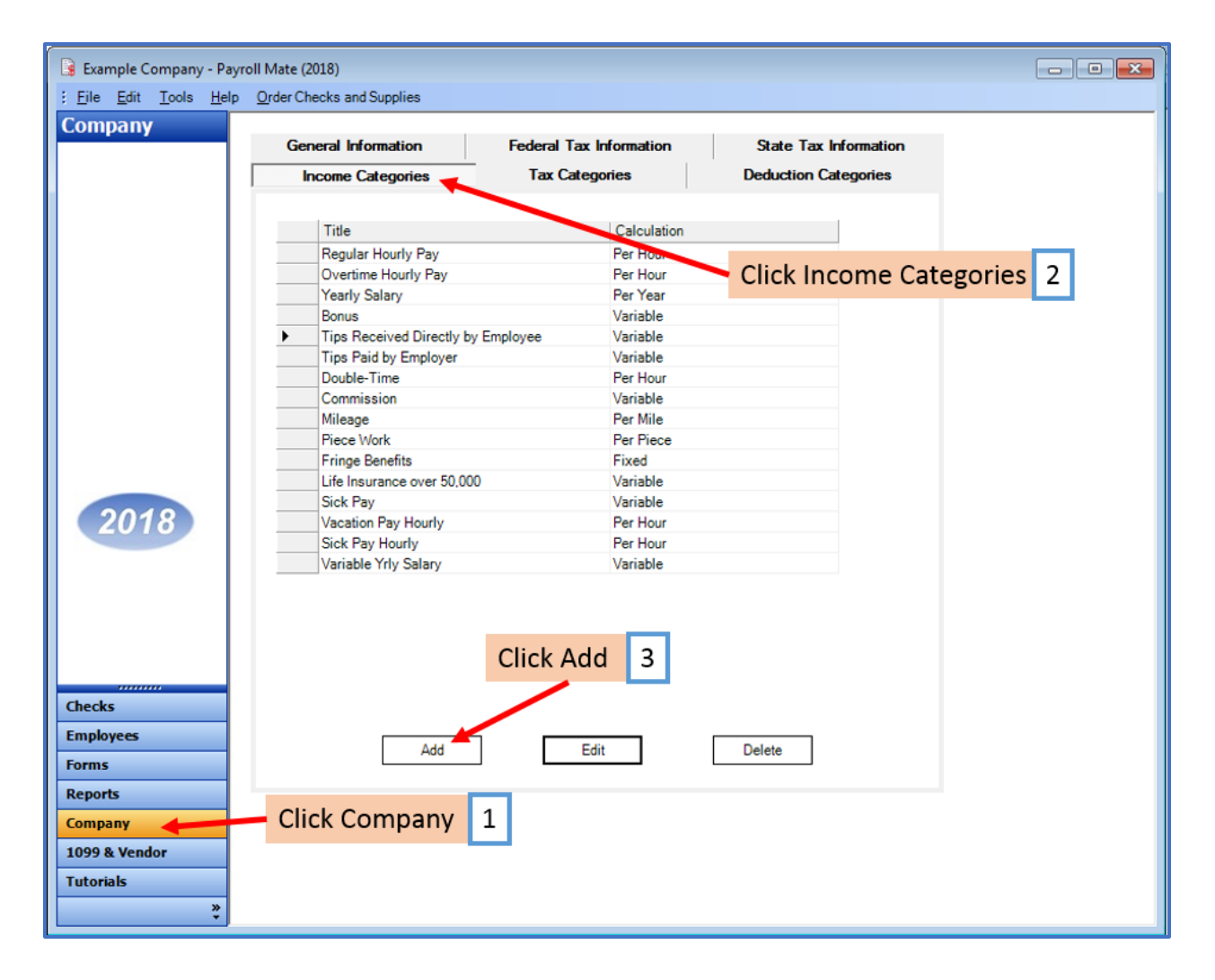

#### 4. Enter Title

5. Select Pay Type from drop-down menu

## 6. Edit Taxes or Deductions applied as needed

7. Click OK

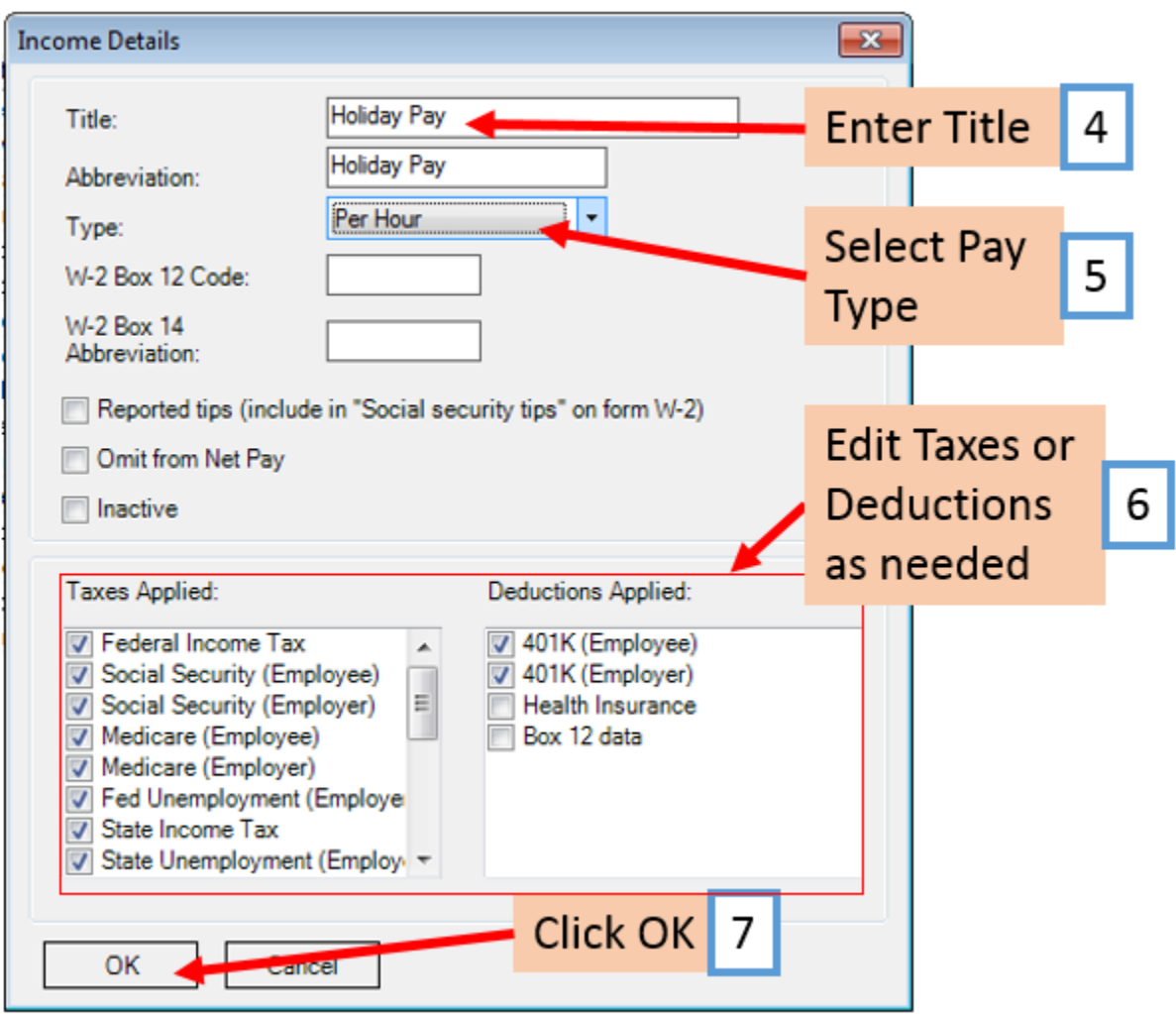

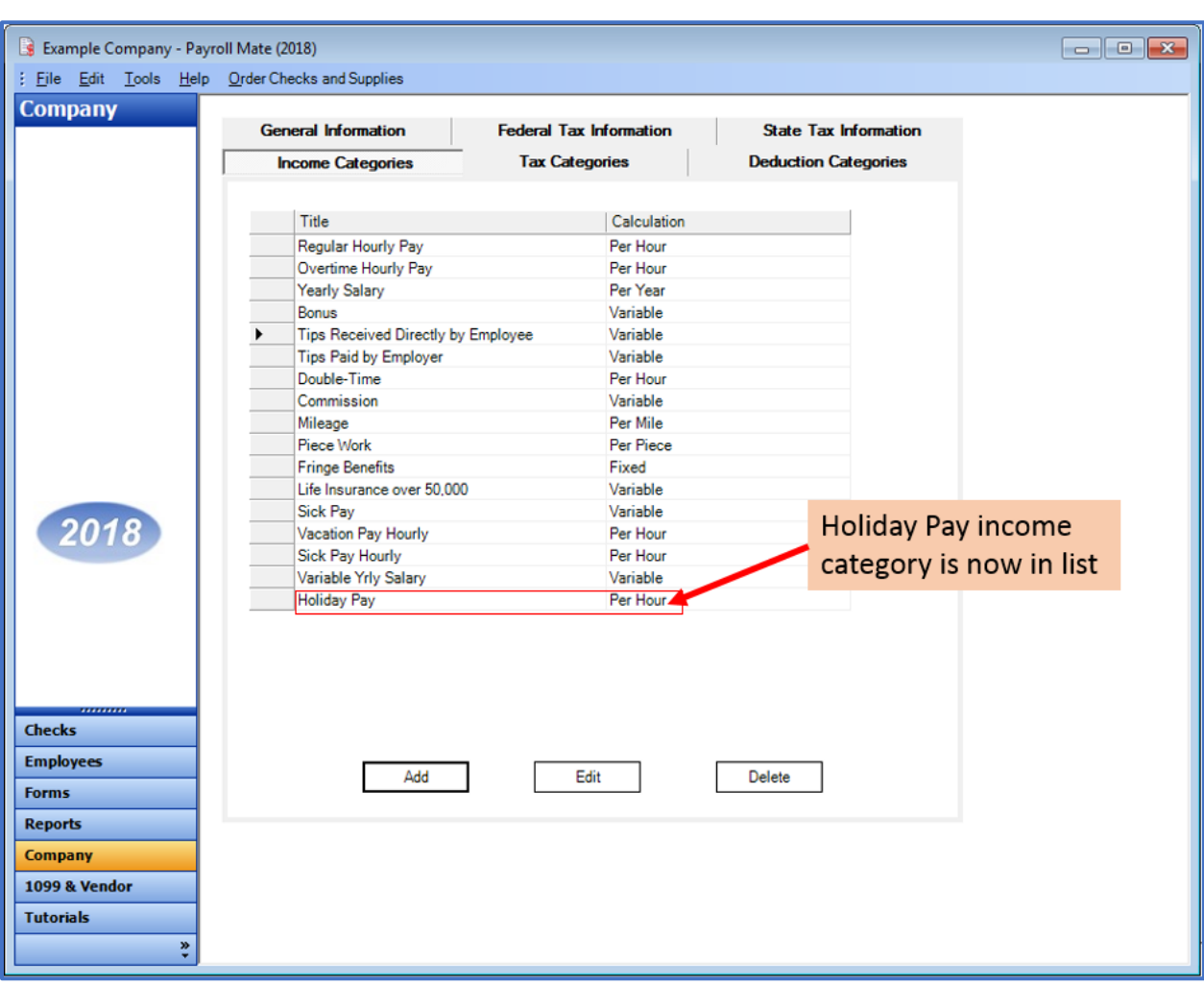

# New Holiday Pay income category is now in the list of Income Categories

You will need to apply the holiday pay income to each employee as needed

8. Click Employees from Shortcuts

#### 9. Select an employee from the list of employee's names

#### 10. Click Edit

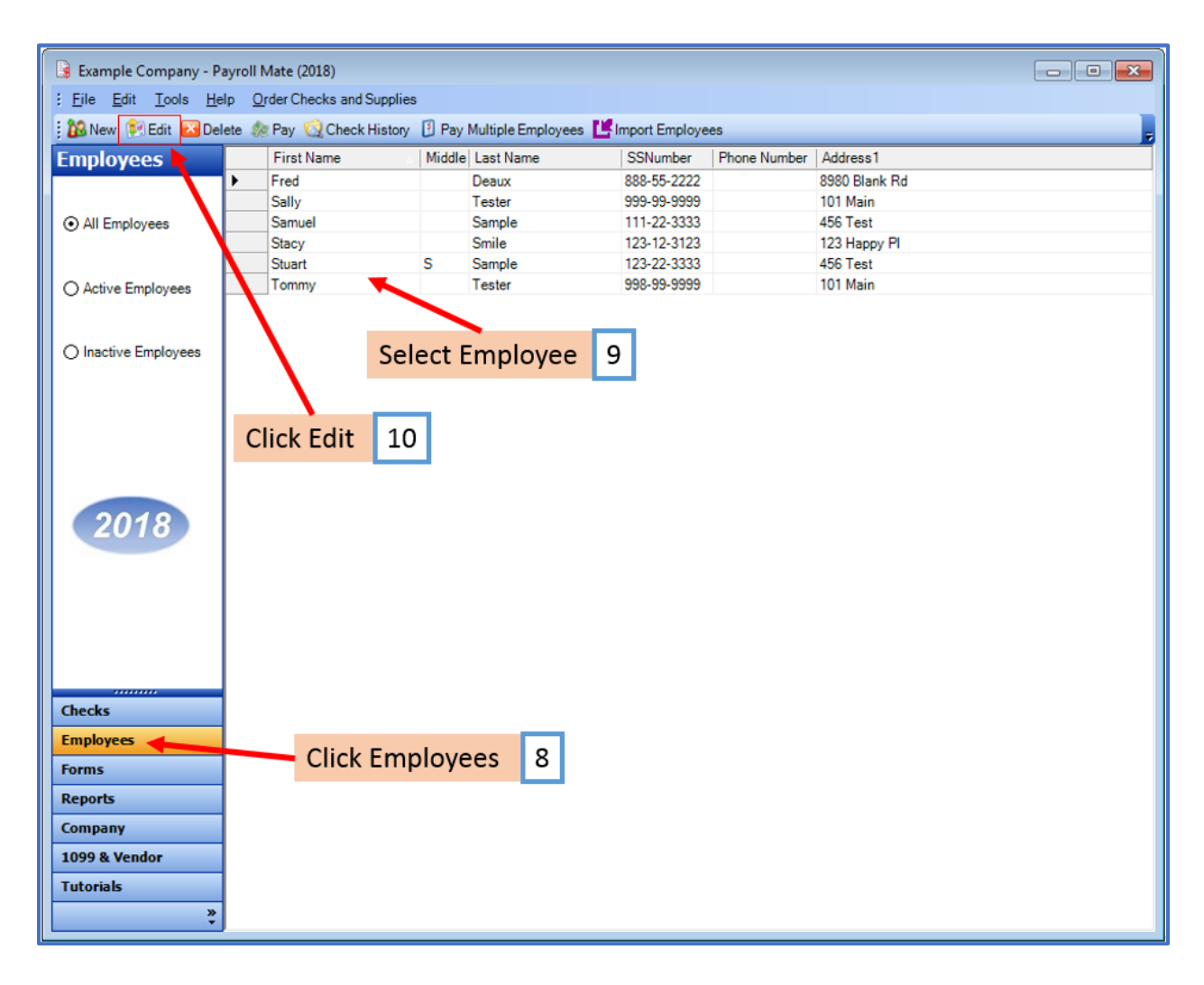

The Modify Employee Wizard will appear on the screen

11. Click Next

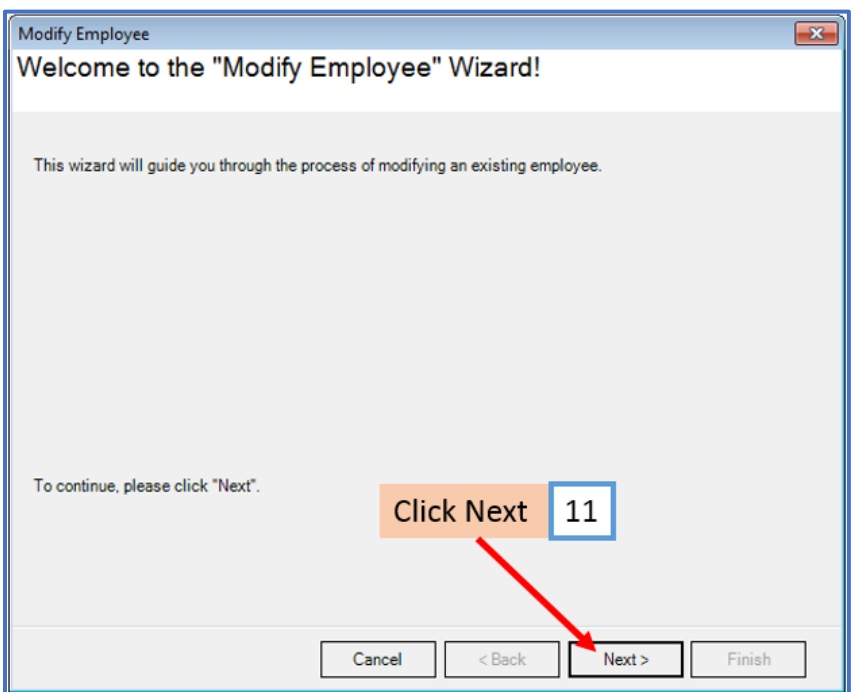

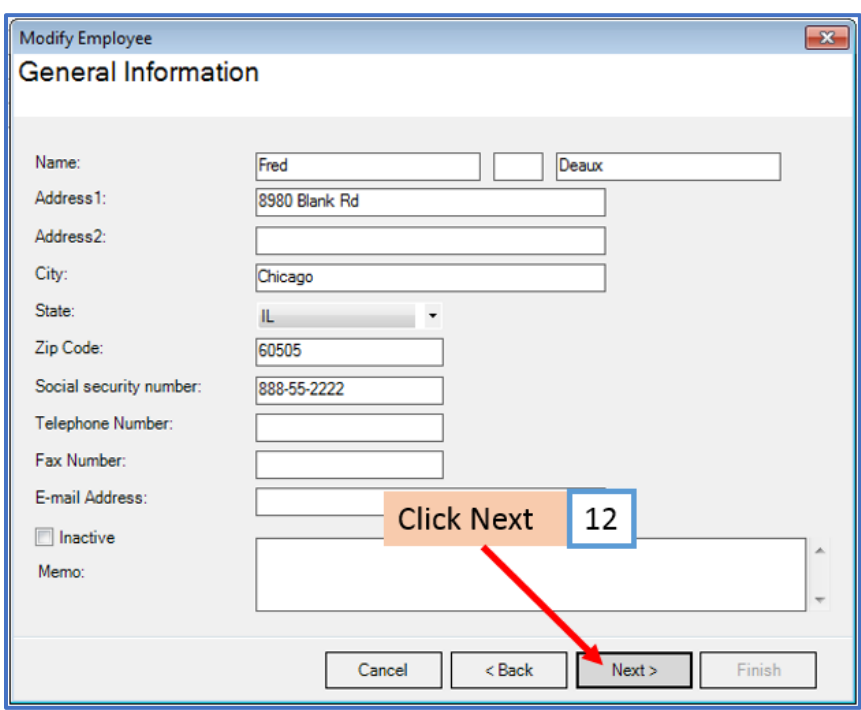

#### 13. Click Next

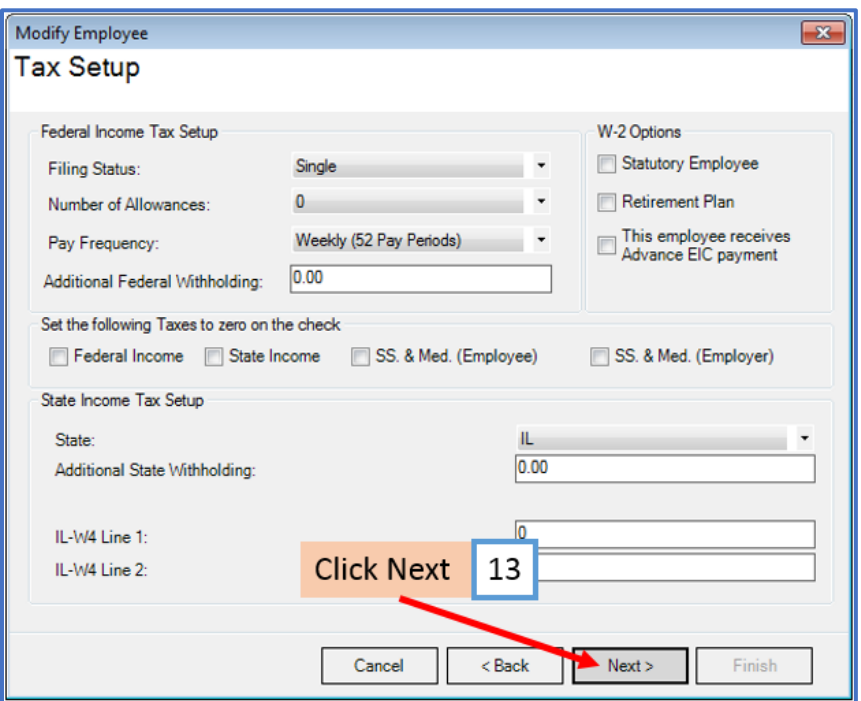

14. Checkmark to select holiday pay income and enter pay rate as applicable

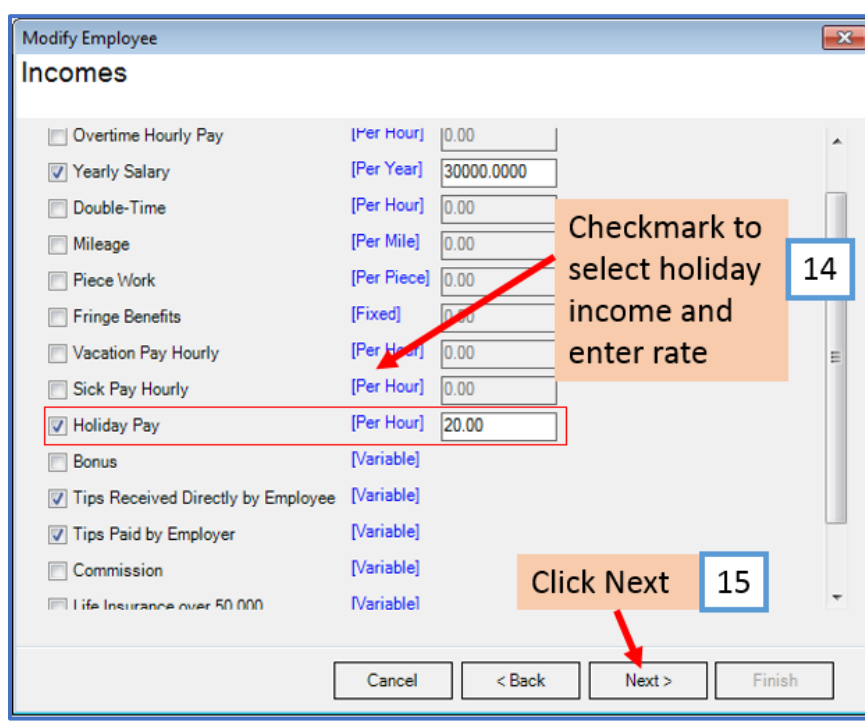

# 16. Click Next

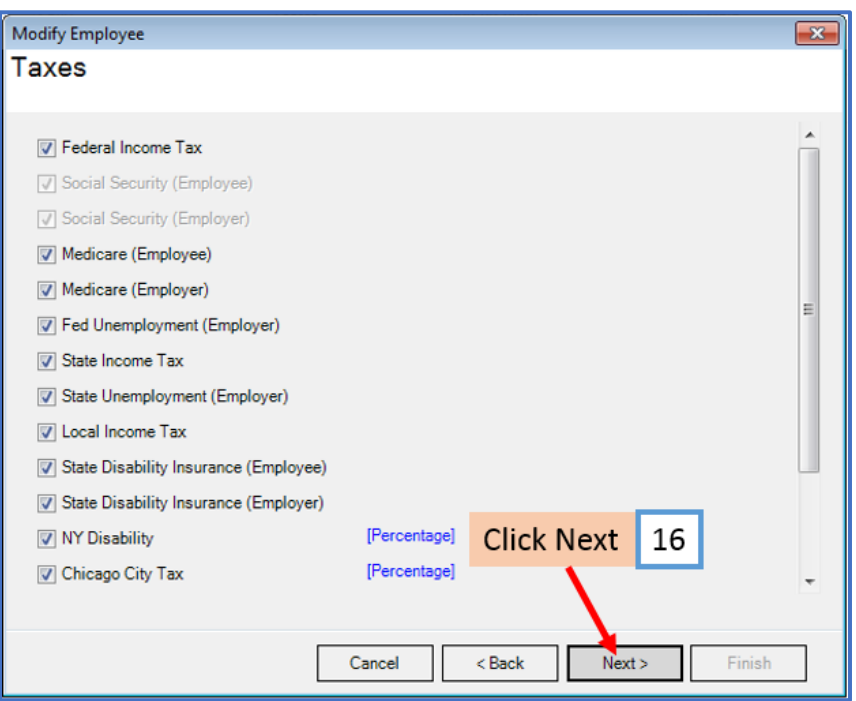

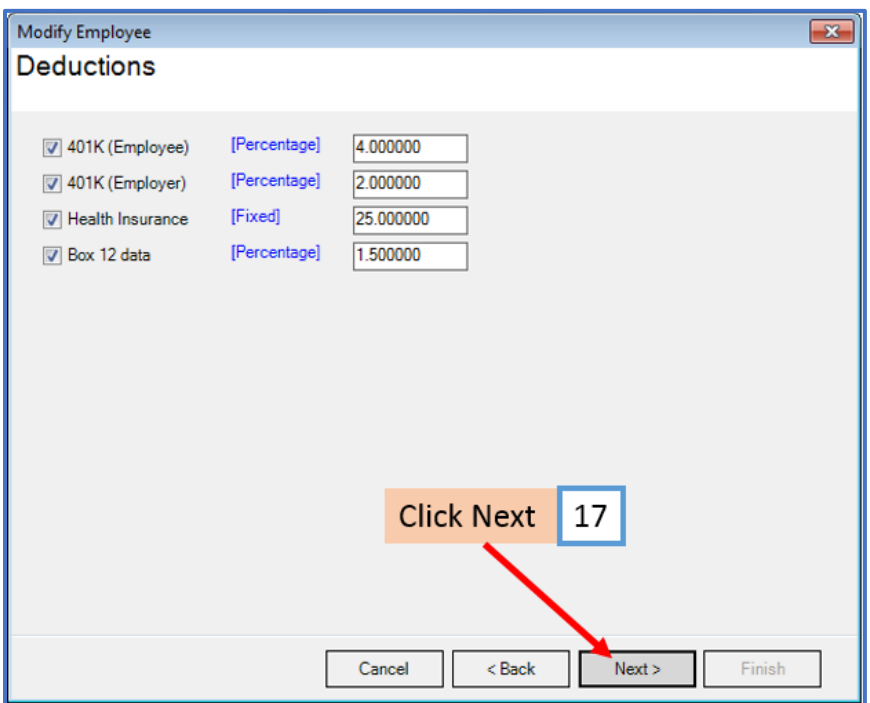

# 18. Click Next

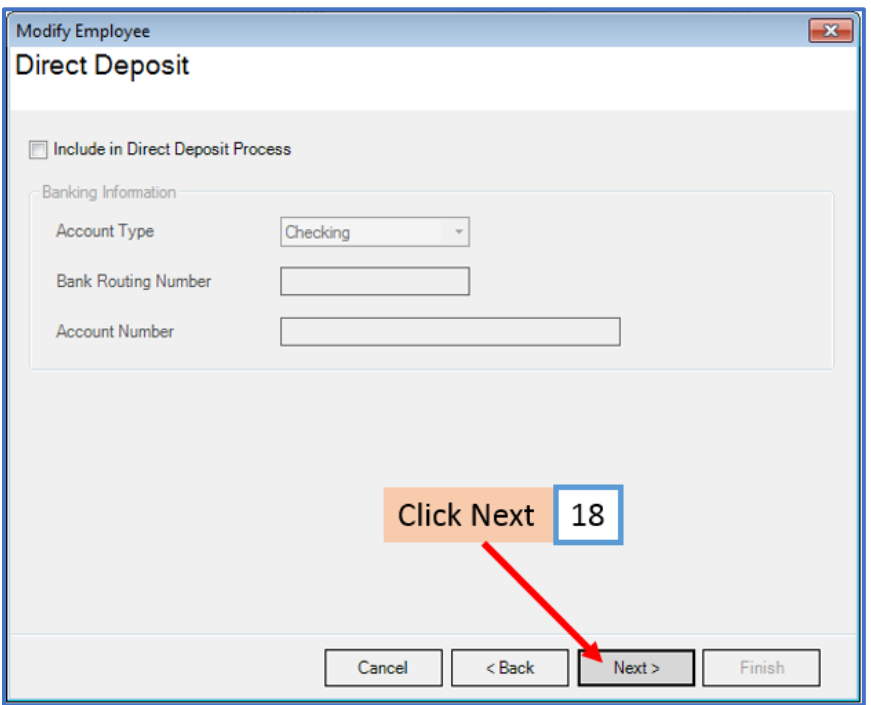

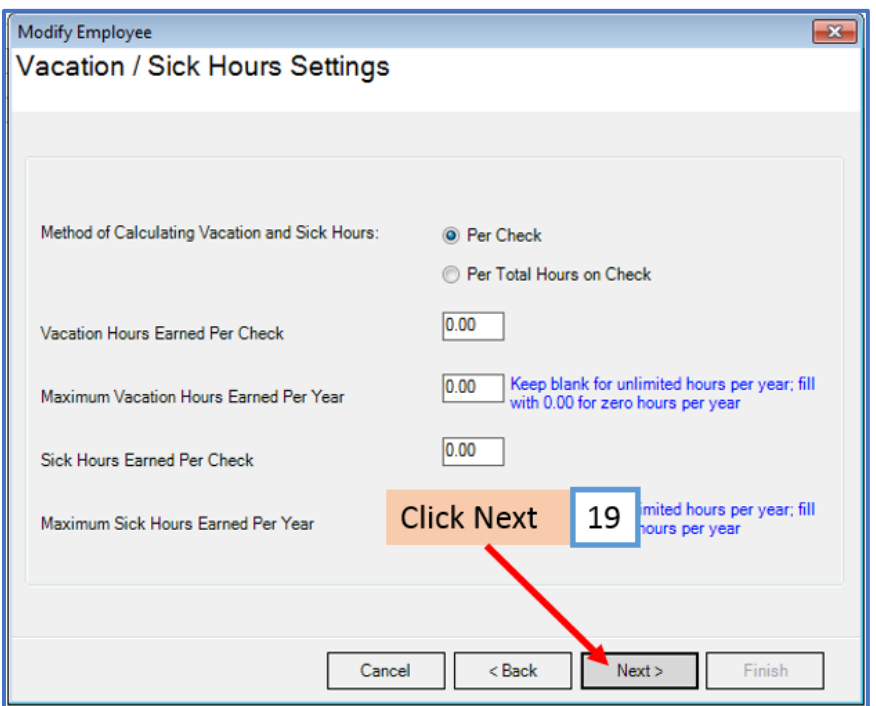

### 20. Click Finish

Note: Your information will not be saved if you do not click Finish

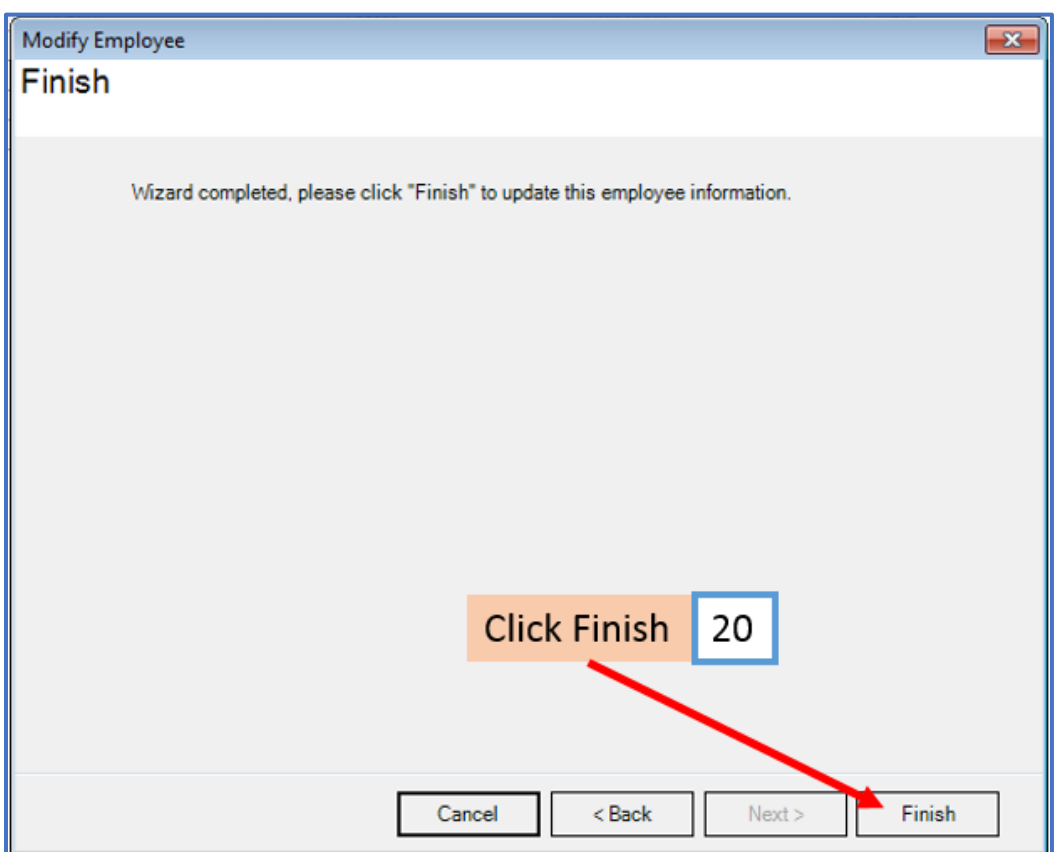

Repeat steps 8-20 for each applicable employee

21. When creating a new payroll check for the employee the new income category will be visible

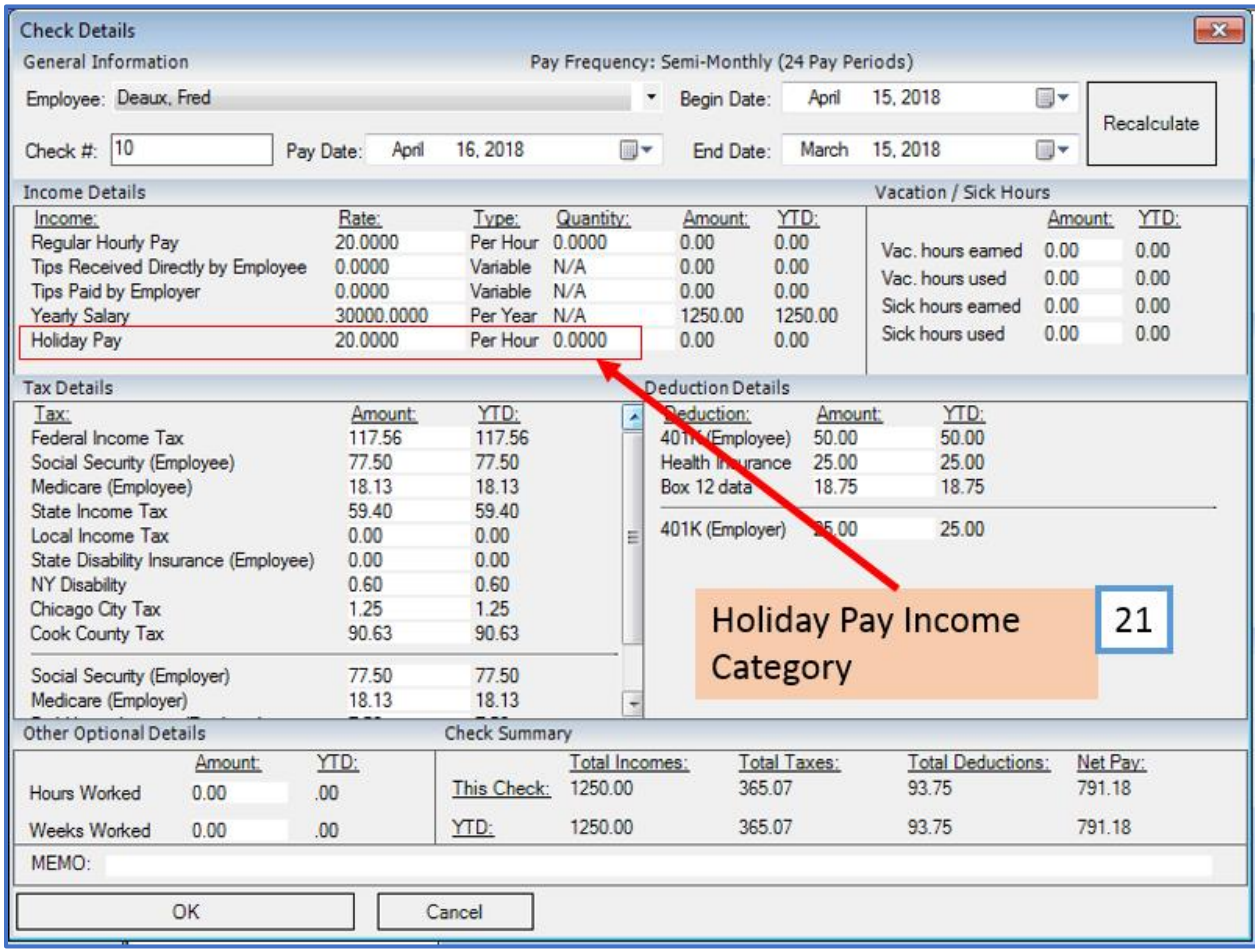